**FlipSnack** on veebkirjastus, mis võimaldab avaldada veebiraamatuna dokumente (tekstifailid, esitlused, tabelid, jne ...). **Pdf** failid tuleb kas ühisdokumendina või üksikult keskkonda üles laadida ning nendest luuakse lehitsetav veebiraamat. Valmis tööd on mugav kas lingiga jagada või koodiga vistutada. Vajalik on registreerumine. Sisse saab keskkonda logida ka Google, Facebooki või Twitteri konto kaudu.

\_\_\_\_\_\_\_\_\_\_\_\_\_\_\_\_\_\_\_\_\_\_\_\_\_\_\_\_\_\_\_\_\_\_\_\_\_\_\_\_\_\_\_\_\_\_\_\_\_\_\_\_\_\_\_\_\_\_\_\_\_\_\_\_\_\_\_\_\_\_\_\_\_\_\_\_\_\_\_\_\_\_\_\_\_\_

Keskkonnas genereeritud veebiraamat on lehitsetav ka iPadis.

## **Kasutusjuhend:**

**1.** Mine veebilehele <http://www.flipsnack.com/> ja klõpsa kasutajakonto loomiseks **Sign in**

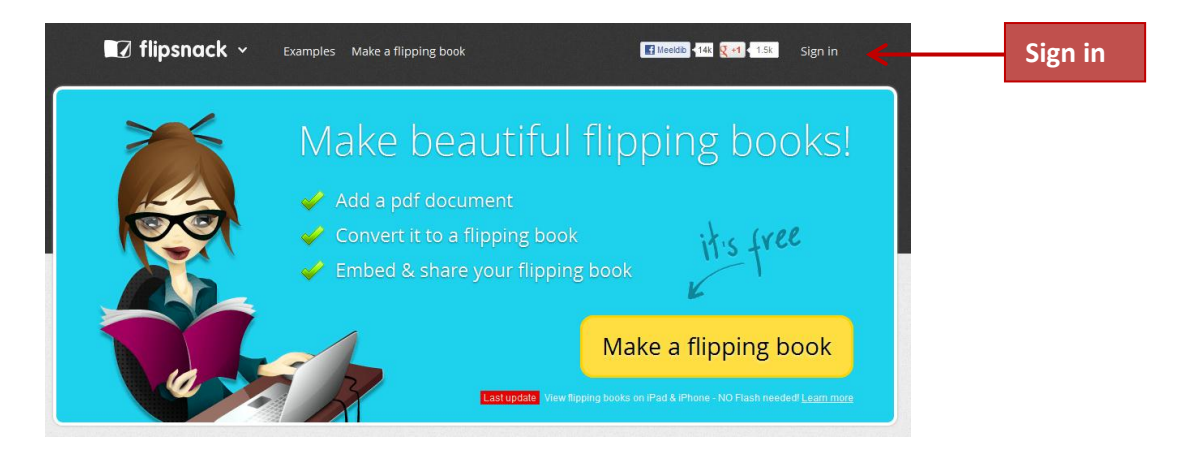

2. FlipSnack keskkonda saab sisse logida ka Google, Facebooki või Twitteri konto kaudu.

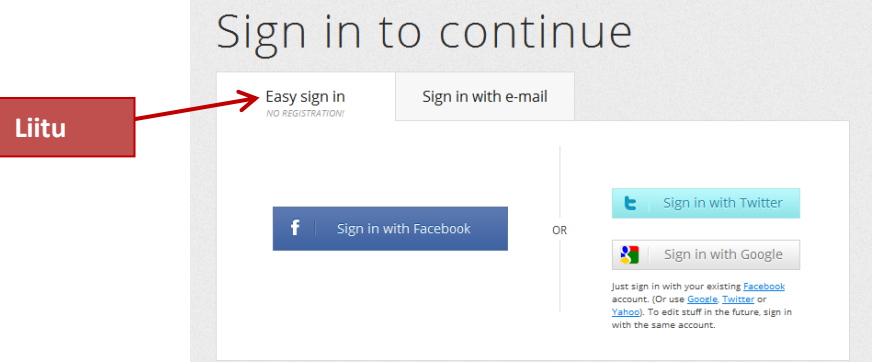

või luua konto e-posti aadressi kasutades, täites kõik nõutud väljad (nimi, e-posti aadress, parool, kontrollkood) ja vajutades nupule **Register**

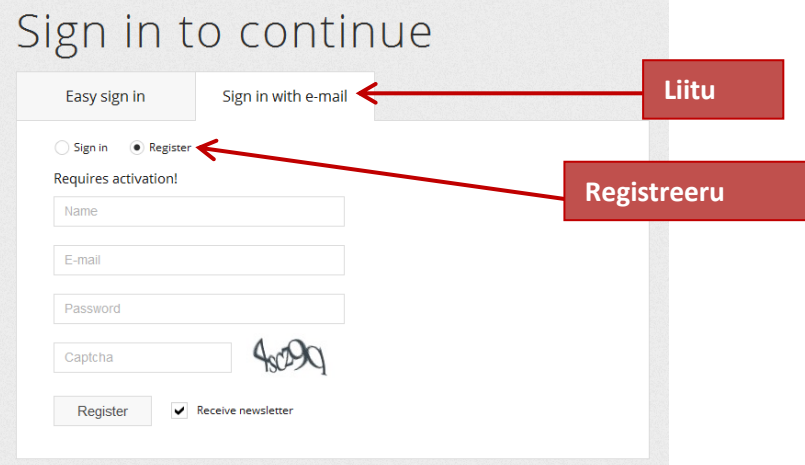

3. Kui kasutajakonto on loodud, saab hakata oma materjale FlipSnack keskkonnas avaldama.

\_\_\_\_\_\_\_\_\_\_\_\_\_\_\_\_\_\_\_\_\_\_\_\_\_\_\_\_\_\_\_\_\_\_\_\_\_\_\_\_\_\_\_\_\_\_\_\_\_\_\_\_\_\_\_\_\_\_\_\_\_\_\_\_\_\_\_\_\_\_\_\_\_\_\_\_\_\_\_\_\_\_\_\_\_\_

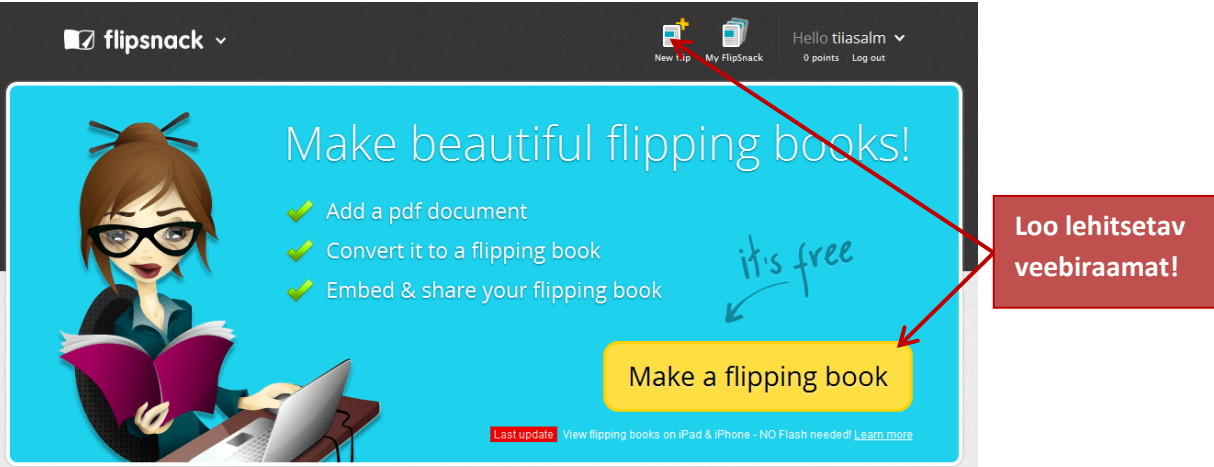

4. Avaneb töölaud, kus tuleb trükkida oma veebiraamatule pealkiri (Title), lisada failide kogumik või üksikud failid (pdf) kas oma arvutist või internetikeskkonnast. FlipSnack keskkonda võib üles laadida ka üksikuid pdf faile, mis soovi korral liidetakse ühtseks dokumendiks.

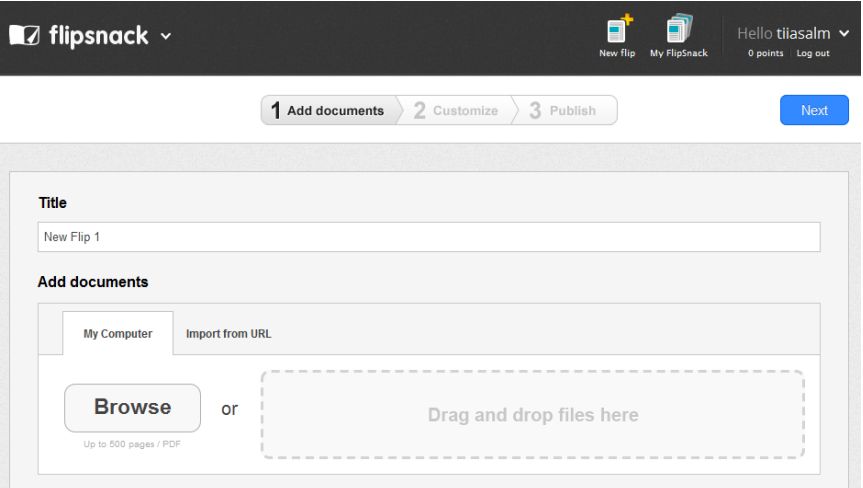

5. Keskkonda üleslaetud dokumentide vaade

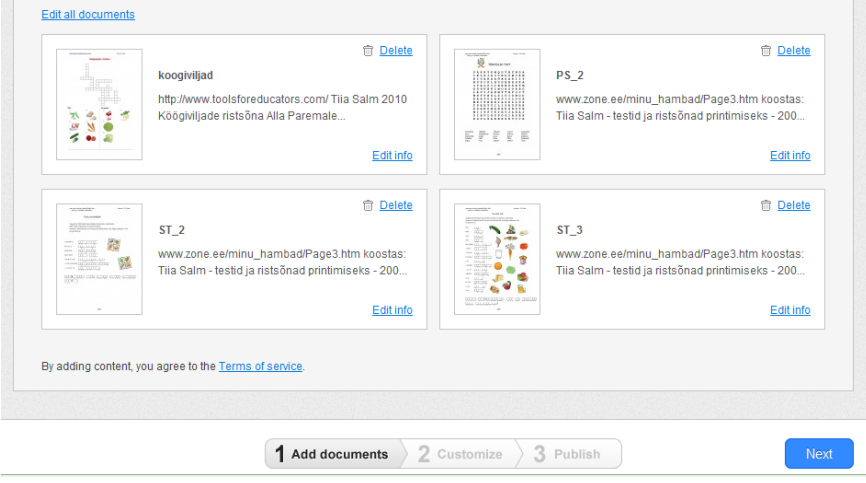

Edasiliikumiseks vajuta nupule **Next**!

6. Vali oma lehisetavale veebiraamatule kujundus (5 varianti)

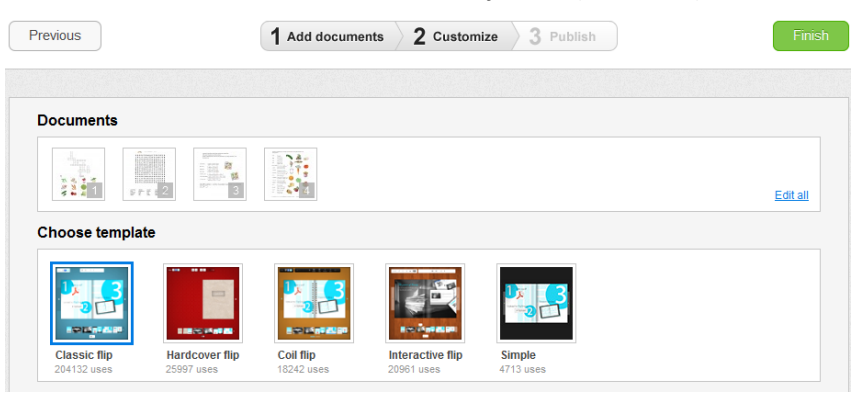

\_\_\_\_\_\_\_\_\_\_\_\_\_\_\_\_\_\_\_\_\_\_\_\_\_\_\_\_\_\_\_\_\_\_\_\_\_\_\_\_\_\_\_\_\_\_\_\_\_\_\_\_\_\_\_\_\_\_\_\_\_\_\_\_\_\_\_\_\_\_\_\_\_\_\_\_\_\_\_\_\_\_\_\_\_\_

7. Veebivaade vistutatud dokumendist (Widget preview - Classic widget) **Preview** 

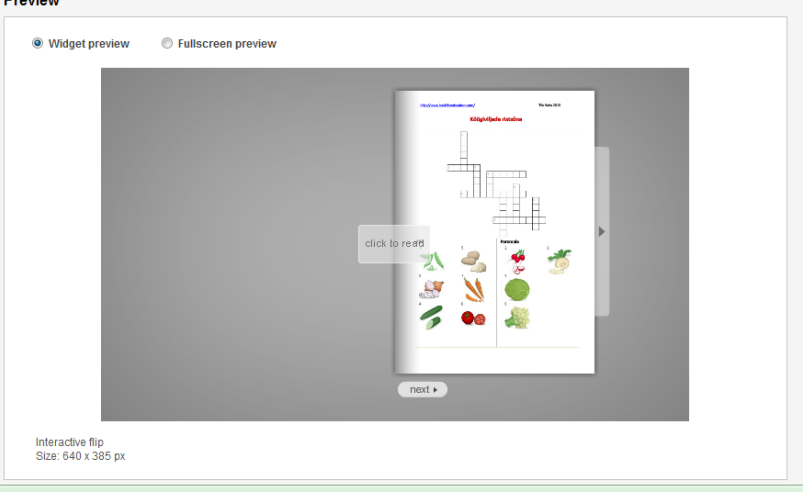

8. Veebivaade vistutatud dokumendist riiulina (Widget preview - Shelf widget)

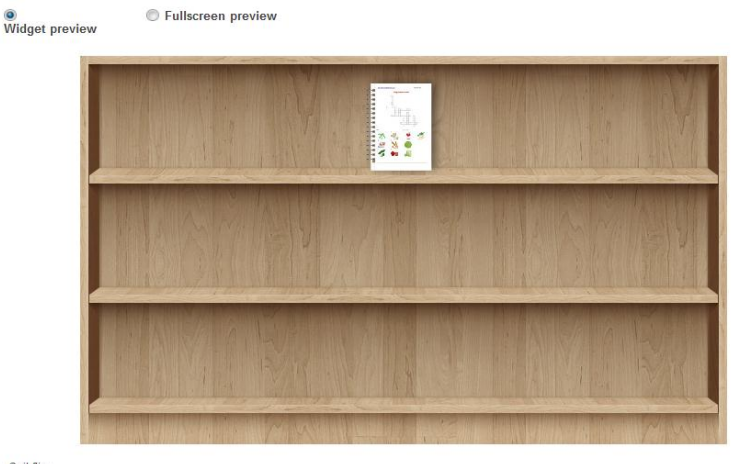

Coil flip<br>Size: 640 x 385 px

HTML koodiga on mugav oma veebiraamatut kas kodulehele või blogisse vistutada (koodiga lisada).

9. Veebivaade täisekraanvaatest (Fullscreen preview)

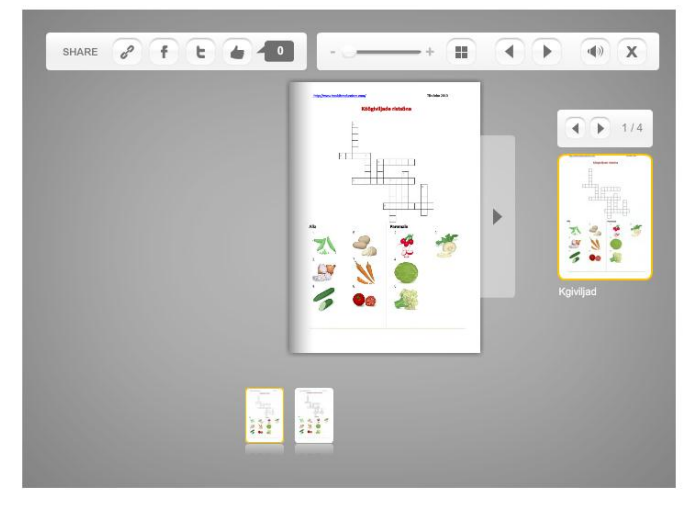

10. Seadete (Settings) all saab igaüks ise määrata veebiraamatu välimuse (värv ja stiil), vistutamise tüübi (raamatu pisipildivaade või raamaturiiul), vistutamise akna suuruse. Veebiraamatu avaldaja saab ise määrata veel (märgista):

\_\_\_\_\_\_\_\_\_\_\_\_\_\_\_\_\_\_\_\_\_\_\_\_\_\_\_\_\_\_\_\_\_\_\_\_\_\_\_\_\_\_\_\_\_\_\_\_\_\_\_\_\_\_\_\_\_\_\_\_\_\_\_\_\_\_\_\_\_\_\_\_\_\_\_\_\_\_\_\_\_\_\_\_\_\_

Always show flip buttons – alati näita FLIP (lehitse) nuppu Show thumbnail navigation – näita lehti ka pisipiltidena Enable flip sounds – võimalda helid (raamatu lehitsemine) Enable PDF download – võimalda veebiraamatu allalaadimine Allow fullscreen – täisekraanvaate lubamine Show share buttons – näita jagamise nuppe (Facebook, Twitter, lingiga jagamine) Left button label – näita nuppu previous (eelmine) Right button label – näita nuppu next (järgmine)

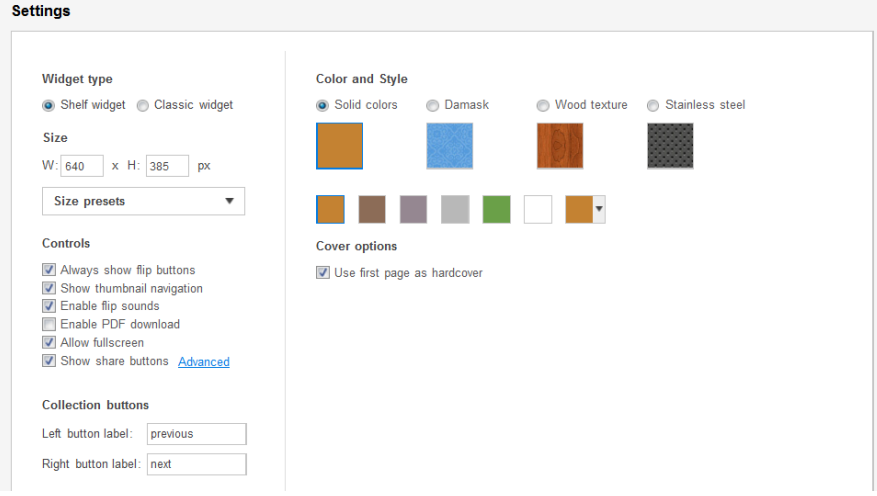

## 11. Veel lisaseadeid (märgista):

 $\blacktriangledown$ 

## Other settings

Auto flip

- Merge all odf files to one Use highlights on links Use right to left orientation Enable shelf tooltips
- Background vignette

**Tooltip language** 

- Transparent background
- Transparent background läbipaistev taust
- Auto flip automaatne lehitsemine (saab ise määrata aja)

Merge all pdf files to one – seo üksikud üleslaetud pdf failid tervikuks

Use highlights on links – tee lingid veebiraamatus aktiivseks Use right to left orientation – muuda lehitsemine vastupidiseks Enable shelf tooltips – võimalda raamaturiiuli kasutamine Background vignette – taustakujunduse võimaldamine

- 12. Peale seadetes valiku tegemist vajuta nupule FINIŠ.
- 13. Veebiraamat on avaldamiseks valmis!

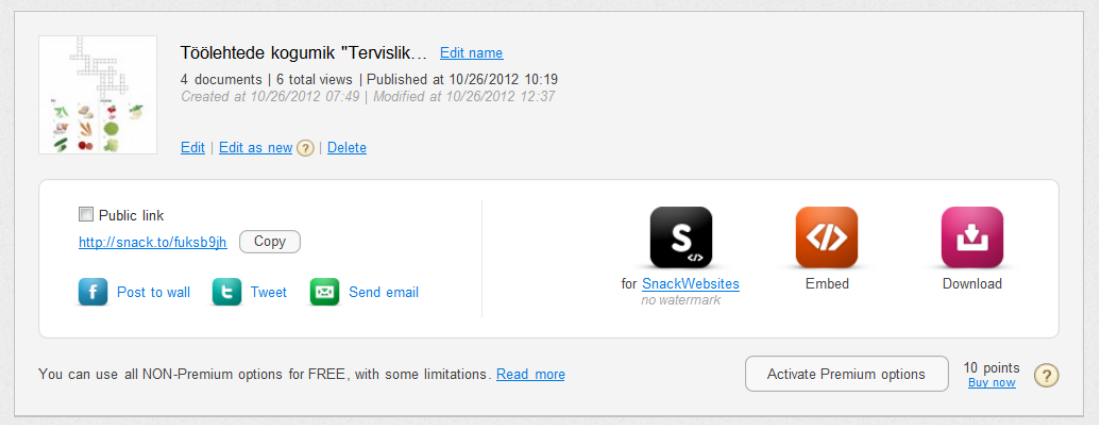

\_\_\_\_\_\_\_\_\_\_\_\_\_\_\_\_\_\_\_\_\_\_\_\_\_\_\_\_\_\_\_\_\_\_\_\_\_\_\_\_\_\_\_\_\_\_\_\_\_\_\_\_\_\_\_\_\_\_\_\_\_\_\_\_\_\_\_\_\_\_\_\_\_\_\_\_\_\_\_\_\_\_\_\_\_\_

Muudatuste tegemiseks vali **Edit**, pealkirja muutmiseks vali **Edit name**, veebiraamatu saab keskkonnast kustutada **Delete** lingile vajutades. Veebiraamatu avalikuks muutmiseks (**Public link**) märgista ruuduke.

FlipSnack genereerib veebiraamatule lühiaadressi. Veebiraamatut saab jagada ka Facebooki, Twitteri või emaili kaudu. Veebiraamatu vistutamiseks kodulehele või blogisse vajuta **Embed** nupule, kust saate html koodi.

**14.** Kõiki FlipSnack keskkonda kasutaja poolt üleslaetud veebiraamatuid saab administreerida valikus **My FlipSnack**

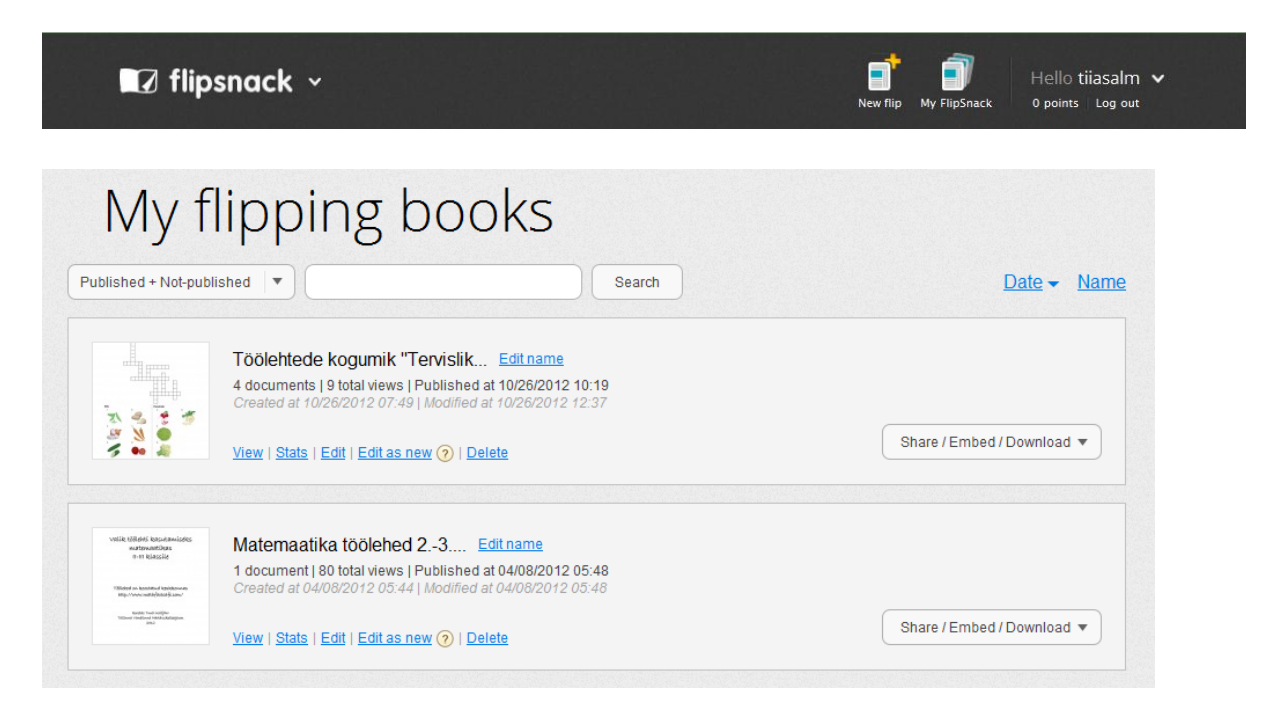

Head katsetamist!